V.23/01/2018

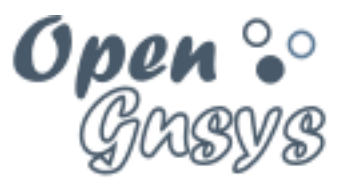

Deployment generator

## Tema 5: Particionado de discos

CURSO BÁSICO DE OPENGNSYS V 1.1.0 GRUPO DE DESARROLLO OPENGNSYS AUTORES:

- ALONSO MARTINEZ, JONATHAN.
- DOBLAS VISO, ANTONIO JESÚS.

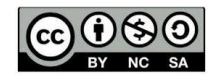

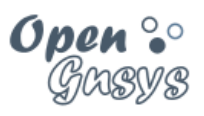

# Tema 5: Particionado de discos.

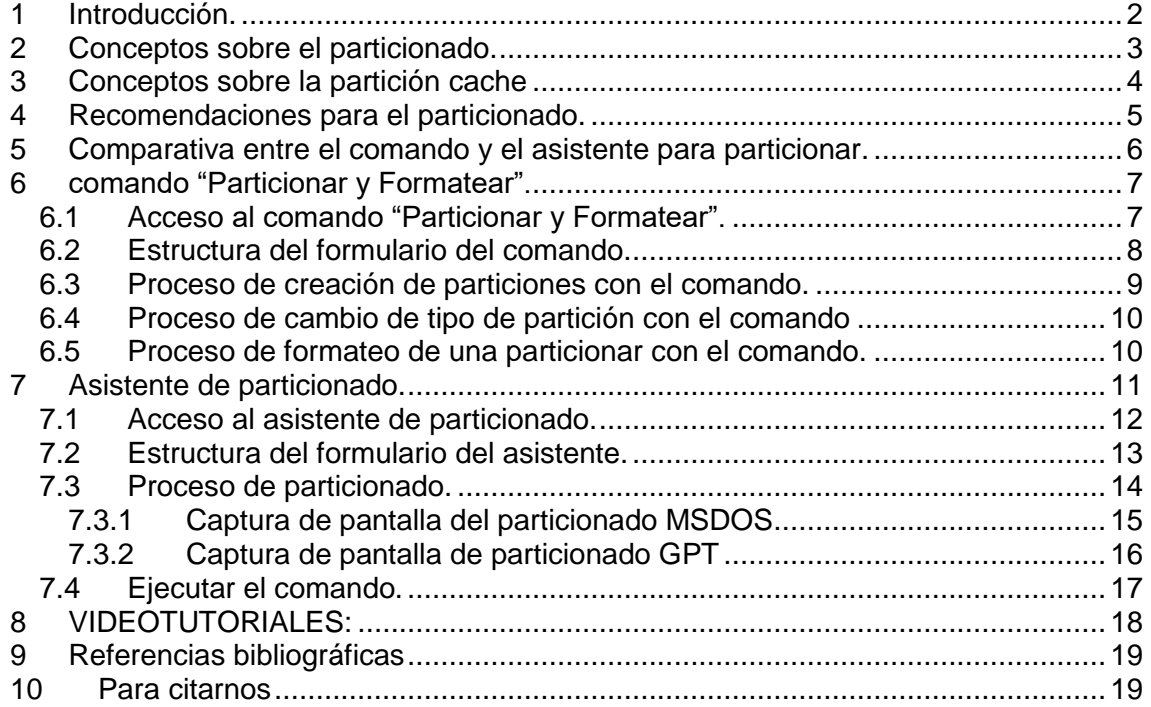

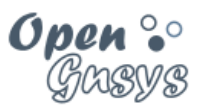

### <span id="page-2-0"></span>1 INTRODUCCIÓN.

En este tema se pretende adquirir las competencias básicas para definir y gestionar las particiones de los discos duros de los equipos clientes. Se describirá las posibles opciones que hay desde la consola web para realizarlo, sus diferencias y ventajas de una sobre la otra.

El proceso de particionado es el más delicado de todos de los que se pueden realizar desde OpenGnsys, ya que cualquier error puede ocasionar que dejemos el ordenador cliente inoperativo debido a que se eliminen los sistemas operativo existente o que el proceso de restauración no finalice correctamente debido a que su tamaño o tipo no sea el idóneo del sistema operativo restaurado. De este modo, es necesario en este tema conocer conceptos típicos de las tablas de particionado, particiones primarias y extendida, que es un sistema de archivos y sus tipos, etc...

Además, es necesario comenzar con la introducción de la partición específica de OpenGnsys, la partición CACHE. Esta partición de tipo CACHE es la utilizada por OpenGnsys como contendor intermedio de datos entre el repositorio y los equipos.

Aunque la partición CACHE no es obligatoria en OpenGnsys es recomendable su uso por dos funcionalidades principales:

- Contenedor intermedio en el proceso de creación/restauración.
- Contenedor intermedio en el proceso de inicio del ogLive.

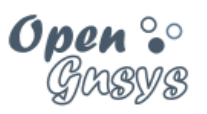

#### <span id="page-3-0"></span>2 CONCEPTOS SOBRE EL PARTICIONADO.

OpenGnsys necesita para el particionado que el usuario proporcione una serie de datos que defina correctamente la estructura del disco a utilizar.

Por lo tanto, el administrador de OpenGnsys debe estar familiarizado con los conceptos básicos de gestión de discos duros:

- [Identificar el número de disco:](https://es.wikipedia.org/wiki/Unidad_de_disco_duro)
- Tipo de tabla de particiones [de tipo MS-DOS, particiones primarias,](https://es.wikipedia.org/wiki/Partici%C3%B3n_de_disco)  [extendida y lógicas.](https://es.wikipedia.org/wiki/Partici%C3%B3n_de_disco)
- [Tipo de tabla de particiones de tipo GPT](https://es.wikipedia.org/wiki/Tabla_de_particiones_GUID)
- Tipo de partición: …
- Tipo de sistemas de archivos de la partición:
- Tamaño del disco, partición o sistema de archivos: en KB

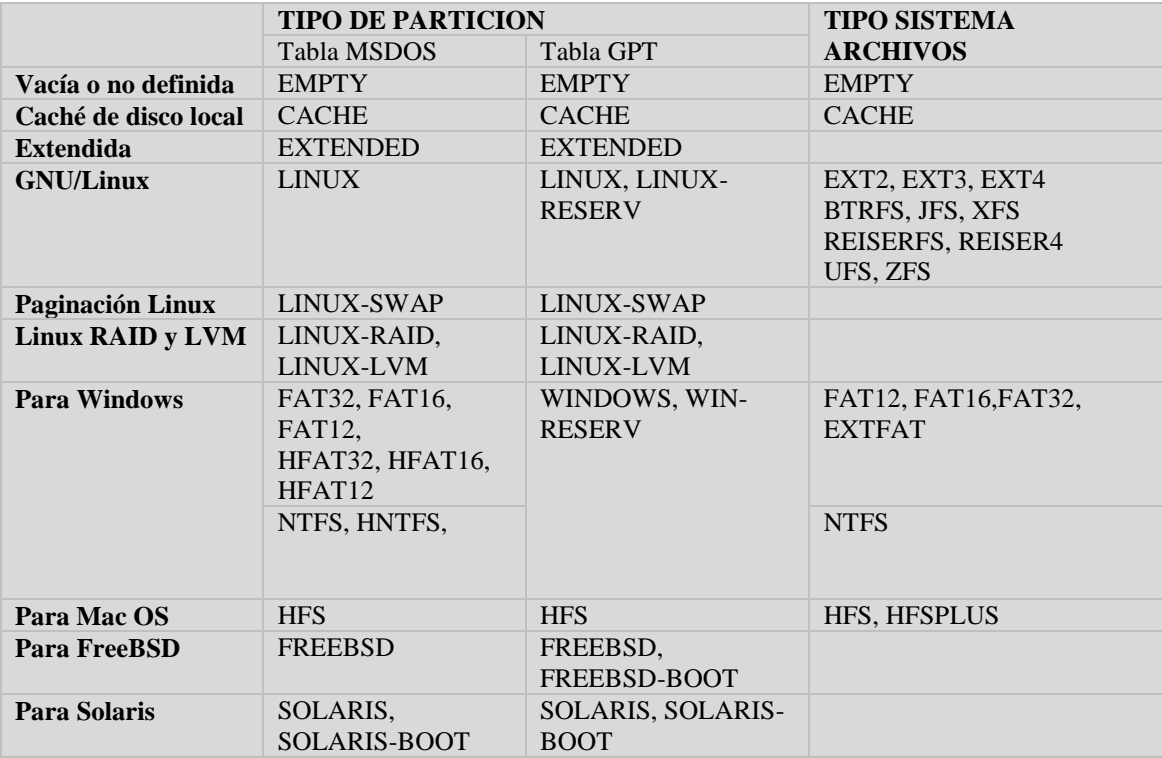

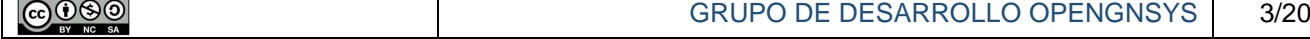

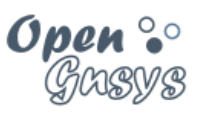

#### <span id="page-4-0"></span>3 CONCEPTOS SOBRE LA PARTICIÓN CACHE

La partición CACHE es una partición especial de OpenGnsys que tiene varias **funciones**:

- Su función principal es la de proporcionar un contenedor intermedio de imágenes.
	- o Contenedor intermedio entre el repositorio y la partición destino de los sistemas operativo.
	- o Donde las imágenes pueden estar en el equipo local, disminuyendo los tiempos de restauraciones posteriores.
	- o Soporte auxiliar a las transferencias Torrent.
- Función auxiliar de contenedor intermedio para el sistema operativo PXE ogLive.
	- o Como se comentó anteriormente la partición CACHE puede alojar la primera fase del ogLive, de esta manera se independiza el tiempo de inicio del ogLive de la carga de red o del servidor OpenGnsys.
	- o La activación como contenedor ogLive (copia del kernel/initrd en la CACHE) se realiza de manera automática siempre y cuando el equipo se inicie por el sistema operativo PXE ogLiveAdmin.
	- o Es importante aclarar, que si se formatea la partición CACHE se pierde todo el contenido, por lo que habrá que iniciar de nuevo el equipo en el PXE ogLiveAdmin. En el curso avanzado veremos cómo utilizar scripts updateBootCache

La partición cache, es una partición de Linux con algunos retoques que se verán en el curso avanzado. Desde la consola web el tipo de la **partición y el sistema de archivos se identifican como CACHE**. Aunque veamos que el tipo es CACHE y el sistema de archivos es CACHE desde la consola WEB, internamente es una partición con sistema de archivos EXT4

Sólo debe haber una partición de tipo CACHE es un equipo. La partición CACHE en la tabla de partición de tipo MSDOS siempre es una partición primaria ubicada en la cuarta posición de cualquier disco duro. En particionado GPT puede estar en cualquier orden, pero su identificador debe ser la cuarta.

El espacio recomendado para la CACHE depende de cada escenario. Como recomendación debería existir siempre para que soporte la función auxiliar de contenedor del ogLive. En este caso, con un 1 GB de datos sería suficiente. Ya dependiendo del tamaño del disco duro, del tamaño de las imágenes que deseamos que aloje se deberá dimensionar. Al final del curso, tras los temas de creación y restauración sabremos identificar con facilidad el espacio a dedicar a la CACHE.

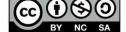

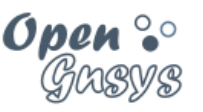

#### <span id="page-5-0"></span>4 RECOMENDACIONES PARA EL PARTICIONADO.

1. La primera recomendación antes de proceder a particionar los equipos es **definir la tabla de particiones**. Para ello hay que considerar los siguientes aspectos:

- El tamaño del disco:
	- o Hay que tener en cuenta el que OpenGnsys reconoce el tamaño de los discos duros a través de las herramientas GNU que incluye el sistema operativo PXE ogLive. Es recomendable verificar que el espacio total indicado OpenGnsys se puede utilizar, para ello hacer las operaciones en un equipo modelo antes de aplicarlo a toda el aula.
- El aula o ámbito:
	- o Disponer de un aula con la misma tabla de particiones ayuda bastante al mantenimiento en general y a la manera que se "agrupan" los ordenadores en la aplicación web de OpenGnsys.
- Según sistema operativo o sistemas operativos a restaurar.
	- o Es habitual que tras realizar un particionado correcto, el proceso de restauración no finalice correctamente debido a que el tamaño de la partición es menor al requerido por la imagen del sistema operativo
- El tamaño de la partición cache deseada.
	- o Ya se ha comentado la cache tiene varias funciones:
		- la función principal de contenedor intermedio entre el repositorio y la partición intermedia. Y un requisito si se desea utilizar como protocolo de transferencia Torrent. Este espacio depende del número de imágenes que deseamos tener en la CACHE.
		- tiene la función auxiliar de alojar la primera fase del sistema operativo PXE ogLive. Para esta función con 1 GB de datos es suficiente.
- El particionado previo.
	- o El tipo de particionado previo puede afectar negativamente al proceso de particionado, el software con el que se definió, e incluso la versión de este software. Por este motivo es necesario aplicar el particionado a un equipo modelo.

2. Una vez que tenemos definido la tabla de particiones, el siguiente paso **es aplicarlo a un equipo y verificarlo**. Además, es necesario restaurar los sistemas operativos en las correspondientes particiones para confirmar que los tamaños son correctos.

 Durante este proceso se pueden ir creando procedimientos para su posterior reutilización en el aula.

3. Una vez verificado en el equipo modelo y los procedimientos creados podemos ir **aplicando el particionado de manera gradual en el aula**. Primero sobre un grupo reducido de equipos y si todo va bien, ya podemos particionar el resto del aula.

NOTA: Si restauramos una imagen sobre una partición sin formatear el proceso finaliza correctamente, ya que el sistema de archivos está incluido dentro de la imagen y se restaura en la partición.

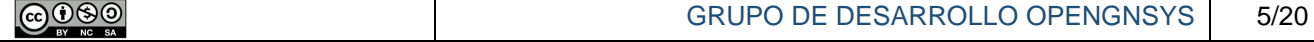

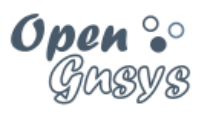

#### <span id="page-6-0"></span>5 COMPARATIVA ENTRE EL COMANDO Y EL ASISTENTE PARA PARTICIONAR.

La consola *web* de OpenGnsys ofrece dos posibilidades para realizar tareas de particionado:

- La primera, el comando "Particionar y Formatear", **trabaja a nivel de particiones primarias del primer disco duro MSDOS**.
	- o Permite añadir una partición, o eliminar una partición concreta.
	- o Permite formatear el sistema de archivos de manera individual.
- La segunda opción, un poco más compleja, es el "Asistente de particionado", **trabaja definiendo tablas de particiones**.
	- o Siempre se ha de definir la tabla de particiones.
	- o Permite trabajar con varios discos
	- o Permite crear tabla de particiones de tipo MS-DOS o GPT.
	- o Permite particiones primarias y extendidas.
	- o Muestra el tamaño total que disponemos y el espacio que va quedando libre tras definir particiones.
	- o No particiona.

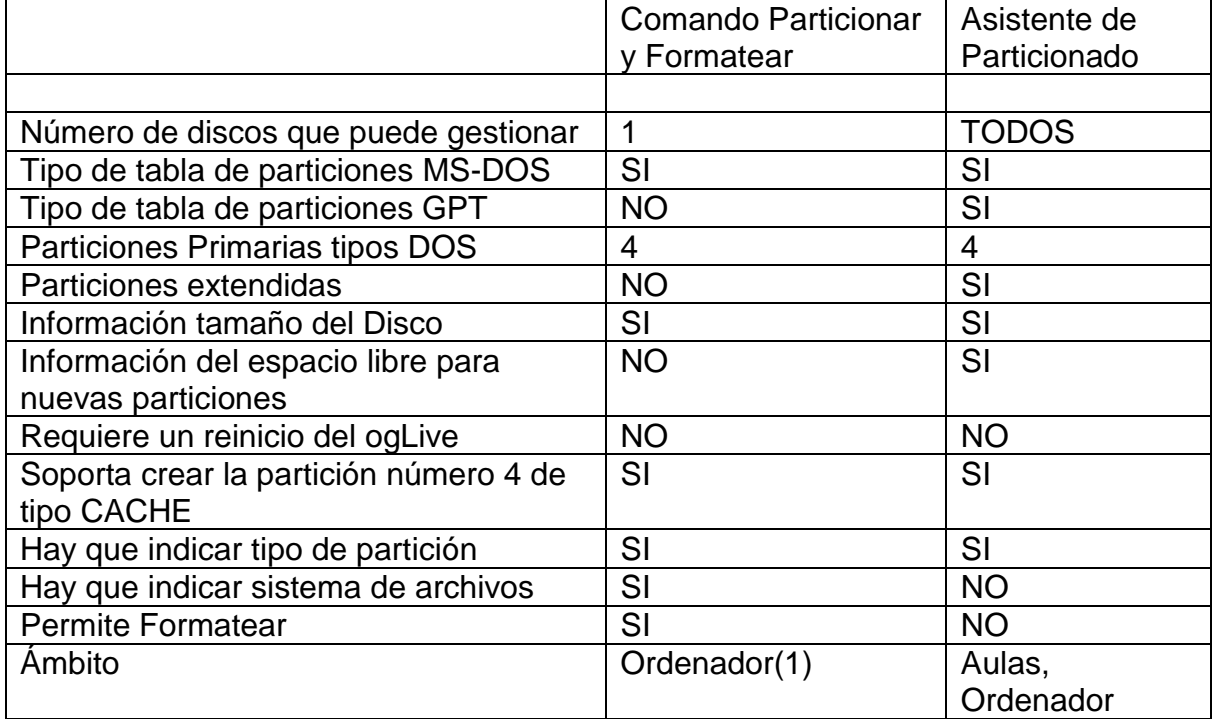

*(1) Por un bug desde la versión 1.0.6, la creación de particiones con el "Comando Particionar y Formatear" sólo funciona sobre un equipo, no sobre un aula. Aunque podemos solventar este problema, haciendo uso de procedimientos (agrupación de tareas, que veremos en capítulos posteriores.* 

#### <span id="page-7-0"></span>6 COMANDO "PARTICIONAR Y FORMATEAR".

Este comando ofrece la posibilidad de gestionar de manera rápida las particiones de un equipo con un sólo disco y particiones de tipo MS-DOS.

OpenGnsys independiza las operaciones de particionado y formateo. Podremos eliminar particiones, crearlas y formatear las que deseemos.

En este curso básico, utilizaremos el comando sobre un sólo equipo.

#### <span id="page-7-1"></span>*6.1 Acceso al comando "Particionar y Formatear".*

El comando puede ser iniciado sobre cualquier ámbito igual o inferior al aula, aplicándose a todos los equipos de ese ámbito.

*Por un bug desde la versión 1.0.6, no funciona la creación de particiones sobre un aula, sólo sobre un equipo. Los procedimientos (agrupación de tareas que veremos en capítulos posteriores) basados en este comando funcionan correctamente sobre distintos ámbitos.*

Para acceder a este comando de la aplicación *web* de OpenGnsys debemos:

- En la zona de aulas, abrir el menú contextual del ámbito en cuestión.
- Seleccionar el submenú Comandos.
- Finalmente, Formatear y Particionar.

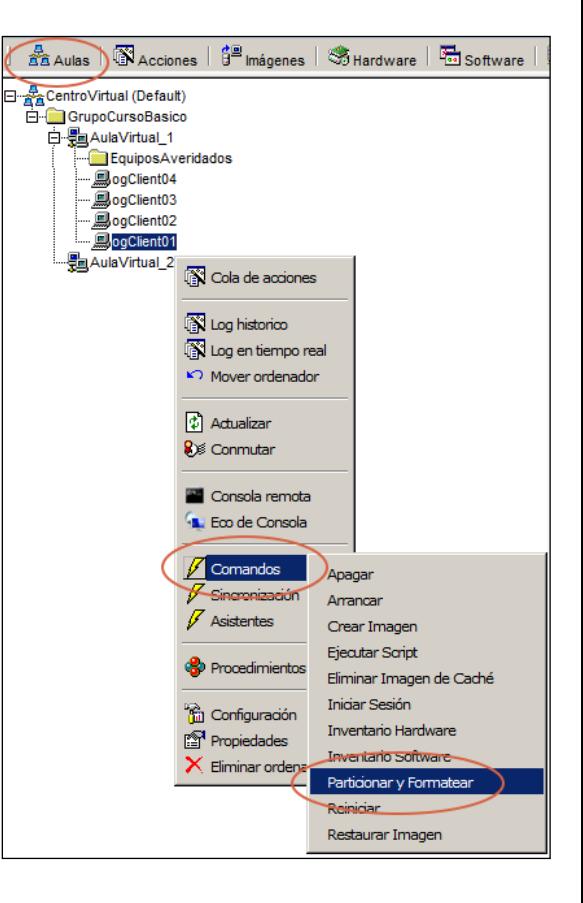

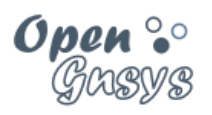

#### <span id="page-8-0"></span>*6.2 Estructura del formulario del comando.*

El formulario de "particionar y formatear" nos muestra una tabla con la estructura del particionado MSDOS del primer disco duro, así como el tamaño del disco duro.

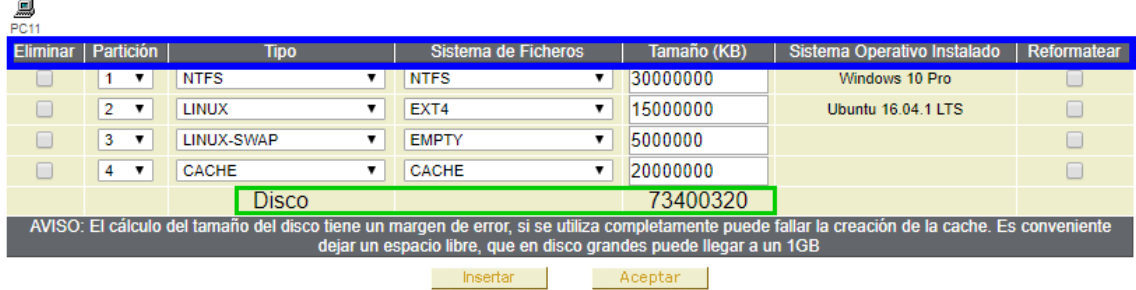

Las filas de la tabla representan a cada una de las particiones.

Las columnas son:

Eliminar partición (acción) Orden de partición. Tipo de partición. Sistema de archivos. Tamaño en KB. Sistema operativo instalado Formatear (acción)

 $\bigcirc$ 

#### <span id="page-9-0"></span>*6.3 Proceso de creación de particiones con el comando.*

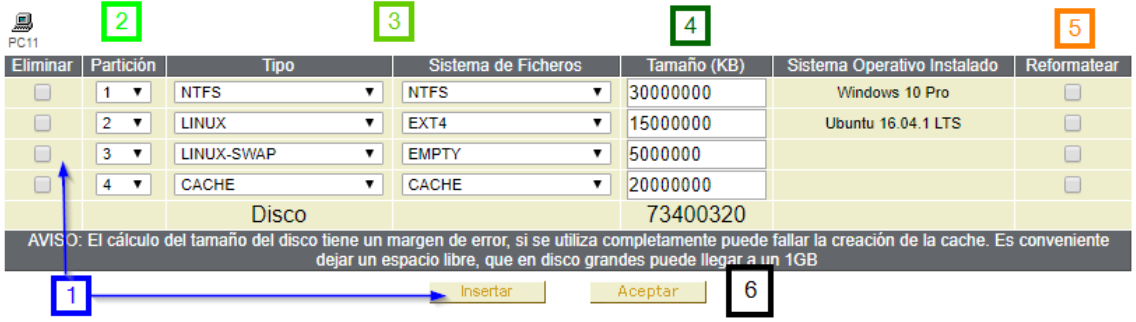

- 1. Definir las particiones que se desean. Para ello disponemos de las acciones:
	- a. "eliminar" partición. Usaremos el checkbox de la primera columna
	- b. "insertar" partición desde el botón inferior de la tabla.
- 2. Definir el orden o posición de la partición, desde la segunda columna
	- a. No es necesario definir las particiones previas para tener la CACHE. Por ejemplo, podemos tener en la posición 1 la partición de Windows y en la posición 4 la partición CACHE. Es decir, no existirían la posición 2 ni 3.
- 3. Definir el Tipo de partición (TIPO) y Sistema de Archivos (S.F). Algunos ejemplos:
	- a. Para un sistema GNU/Linux, los datos serían: para Tipo "LINUX" y para S.F. "EXT4"
	- b. Para un sistema Windows: Tipo "NTFS" y S.F, "NTFS"
	- c. Para la partición CACHE, sería Tipo "CACHE" y S.F. "CACHE"
- 4. El tamaño es en KB, de modo que si queremos una partición de 5 GB habrá que indicar en este campo 5000000 (un 5 más 6 ceros)
- 5. Indicar si queremos formatear o no. Para seleccionar esta opción hay que tener asignado un Sistema de Archivos en la partición.
	- a. Hay que seleccionar el checkbox de la última columna.
- 6. Finalmente, para confirmar la ejecución del proceso seleccionamos el botón "Aceptar".
	- a. Las opciones de ejecución nos permiten crear procedimientos para particionar y formatear o sólo formatear.

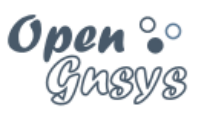

#### <span id="page-10-0"></span>*6.4 Proceso de cambio de tipo de partición con el comando*

En el caso de que deseamos cambiar el tipo a alguna partición de un ordenador, podemos hacer uso del comando de particionar y formatear.

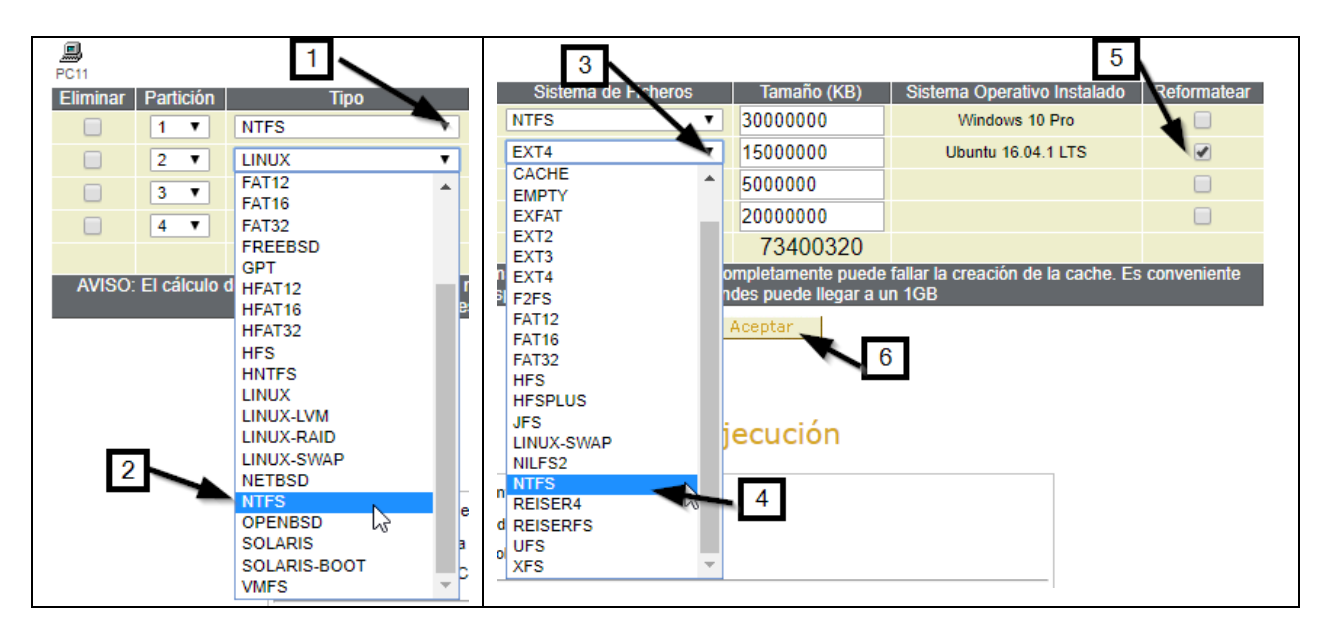

En la captura de pantalla podemos ver la distribución de las particioines de un ordenador. Si quisieramos cambiar el tipo de la segunda partición de Linux a NTFS, deberiamos en el campo tipo cambiarlo a "NTFS"(1 y 2) y en el campo Sistema de Ficheros a NTF (3 y 4).

Si cambiamos el tipo y el sitema de archivos es recomendable formatearla, para ello seleccionamos que realice el formateo (5)

Una vez que se ha asignado correctamente el tipo y el sistema de archivos, solo nos queda pulsar el botón de aceptar (6).

#### <span id="page-10-1"></span>*6.5 Proceso de formateo de una particionar con el comando.*

En el caso de que deseamos formatear una partición de un ordenador, podemos hacer uso del comando de particionar y formatear.

En la captura de pantalla anterior sólo deberíamos activar el formateo sobre la partición deseada (paso 5) y pulsar el botón de aceptar (paso 6)

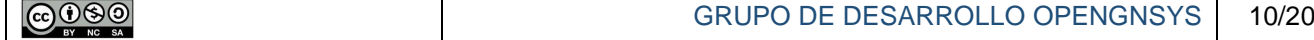

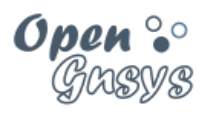

#### <span id="page-11-0"></span>7 ASISTENTE DE PARTICIONADO.

Este asistente es muy potente y admite casi todas las opciones de particionado que se pueda desear.

La operación de particionado posiblemente sea una de las más complejas de realizar debido a que el control y aportación de datos debe ser proporcionado por el propio usuario **–tendremos que dar la información de las particiones que deseamos, el tipo y el tamaño**–.

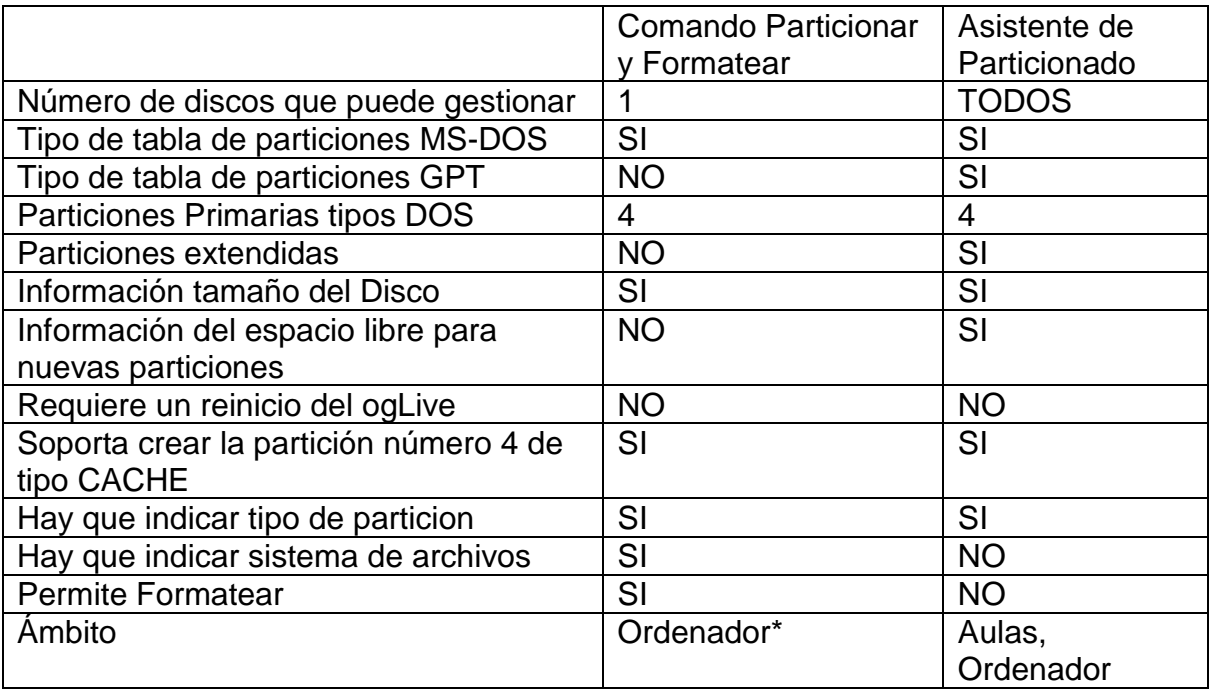

Estas características también van acompañadas por varias limitaciones:

- El asistente define los tamaños y el tipo de las particiones, pero **no las formatea.**
- En el tipo MS-DOS, la partición de tipo CACHE sólo se puede definir en la última partición primaria (la cuarta). En el tipo GPT no ha de ser la última, pero sí el número cuatro.
- El asistente incluye el tamaño del disco y el espacio que va quedando tras ir asignando espacio a las particiones. Este cálculo del tamaño del disco tiene un margen de error, si se utiliza completamente puede fallar la creación de la cache. Es conveniente dejar un espacio libre, que en disco grandes puede llegar a un 1GB.
- El asistente indica que en algunos casos puede ser conveniente realizar un reinicio después de ejecutar la operación.

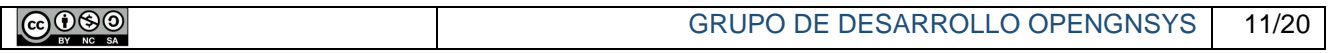

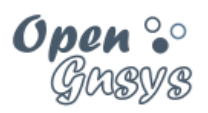

#### <span id="page-12-0"></span>*7.1 Acceso al asistente de particionado.*

El asistente puede ser iniciado sobre cualquier ámbito igual o inferior al aula, aplicándose a todos los equipos de ese ámbito.

Para acceder al asistente de particionado de la aplicación *web* de OpenGnsys, debemos:

- En la zona de Aulas, abrir el menú contextual del ámbito en cuestión.
- Seleccionar el submenú Asistentes.
- Finalmente, Asistente de particionado.

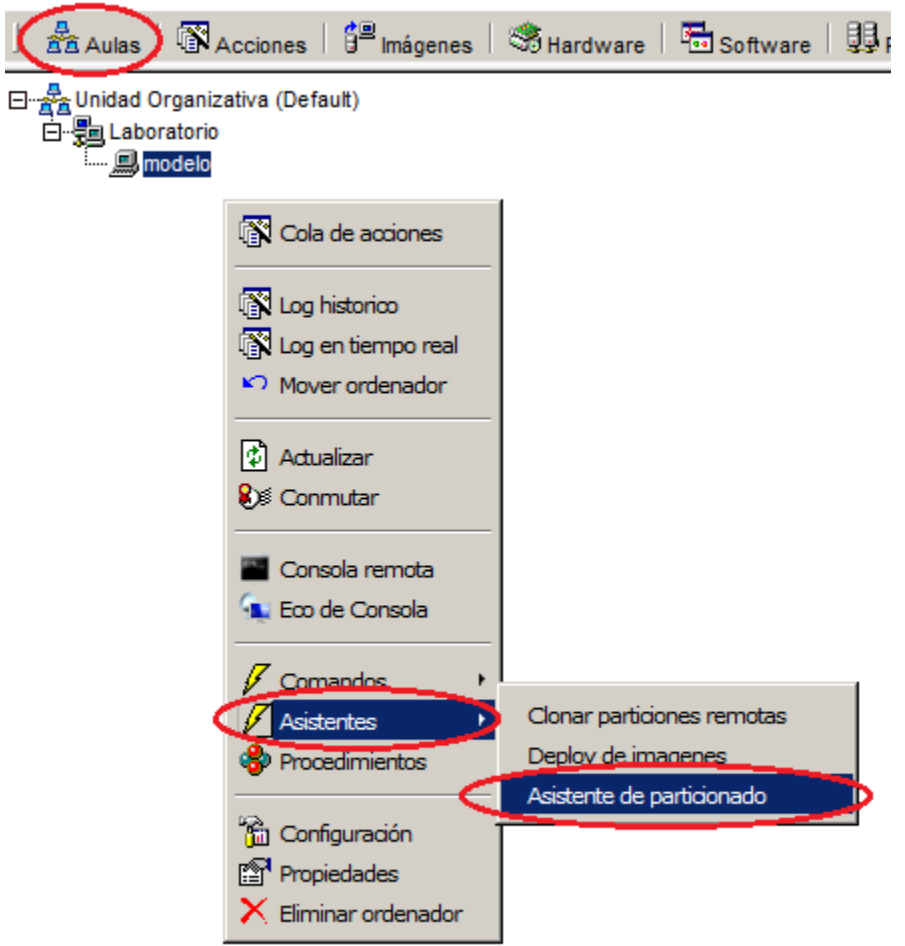

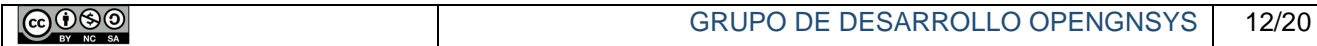

# **Cpen** °<br>Curso básico de OpenGnsys 1.1.0 *GCOSY*

#### <span id="page-13-0"></span>*7.2 Estructura del formulario del asistente.*

Al seleccionar el asistente de particionado, se nos abrirá un formulario donde podremos ver su estructura.

**Asistente Particionado** 蟲 Ámbito : Aulas B Partición | S.O. Instalado | Tamaño (KB) | Imagen | Perfil Software | Tipo **SF**  $\overline{1}$ **NTFS NTFS** Windows 7 Enterprise 64 bits 83883366 Datos actuales  $\overline{2}$ **LINUX** EXT<sub>3</sub> **Ubuntu 11.04 64 bits** 31455270 **EXTENDED EMPTY** 6819592  $\overline{3}$ del particionado 5 LINUX-SWAP LINUX-SWAP 4192933 en el ámbito  $6\overline{6}$ **LINUX** EXT<sub>3</sub> 2096451 **DATOS ACTUALES**  $\overline{7}$ **NTFS NTFS** 530113 seleccionado. **Disco** 244198584 Disco: 1 Tabla de particiones: MSDOS + Particiones Lógicas Partición Tipo Tamaño (KB) Particiones Primarias Diseño de la Partición Tipo Tamaño (KB) LINUX-SWAP 4192933 Partición 5 **NTFS**  $\overline{0}$ 83883366 **NTES**  $\checkmark$  $\overline{\phantom{a}}$ nueva tabla de Partición 1 **NTES** O 2096451 LINUX Partición 6 particiones. Personalizar -**NTFS** l o Person<br>
Partición 2<br>
LINUX Personalizar v 31455270  $\cdot$ **NTFS** 530113 Partición 7 NTFS  $\overline{0}$ **EXTENDED** 6819592  $\cdot$  $\sqrt{2}$  Partición 3 **NTFS**  $\overline{0}$ Personalizar  $\mathbb{R}$ **DISEÑO DE LA NUEVA** Sin modificar tamaño  $\overline{0}$ Partición 4 CACHE **TABLA DE PARTICIONES**  $\overline{0}$ Personalizar - $\overline{0}$ Menor espacio libre (KB): <mark>153495626 (- cache)</mark> ogCreatePartitionTable 1 MSDOS  $\hat{\blacksquare}$ echo "[0] SMSG\_HELP\_ogCreatePartitions "| tee -a SOGLOGSESSION SOGLOGFILE<br>echo "[10] SMSG\_HELP\_ogCreatePartitions "| tee -a SOGLOGSESSION ogUnmountCache Opciones de Generar Instrucción OG ogUnmountAll 1 echo "[20] SMSG\_HELP\_ogGetPartitionSize CACHE" | tee -a \$OGLOGSESSION ejecución.sizecache=`ogGetPartitionSize 1 4`<br>echo "[30] SMSG\_HELP\_ogDeletePartitionTable - SMSG\_HELP\_ogUpdatePartitionTable 1" | AVISO: Se realizará automáticamente un reinicio después de ejecutar la operación Opciones de Ejecución **OPCIONES DE** Aceptar | **EJECUCIÓN V** Ejecutar inmediatamente ncluirlo en Cola de Acciones No incluirlo en Cola de Acciones

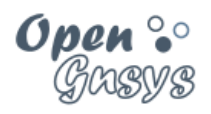

#### <span id="page-14-0"></span>*7.3 Proceso de particionado.*

Definir o diseñar una nueva tabla de particiones. Para esto hay que rellenar una serie de campos.

- Seleccionaremos el **número de disco que queremos particionar**.
	- a. Debemos indicar el número de discos que tiene el cliente.
	- b. Si el asistente se ejecuta en un ámbito superior al ordenador, mostrará los discos comunes en todo el ámbito. Esto quiere decir que, si en un aula tenemos varios equipos con dos discos duros, solo los mostrará el disco duro común, el decir el primero.
- Indicaremos **el tipo de particionado (MS-DOS o GPT)**.
- Definir una partición:
	- a. Para activar una partición deberemos hacer *check* en la misma para activarla. Primera columna.
	- b. Una vez activada, habrá que asignar un tipo de partición y un tamaño
		- i. Por defecto nos ofrece los valores usados en él ámbito donde se ubique el ordenador.
		- ii. Si no queremos ninguno de los datos ofrecidos, podemos personalizar tanto el tipo como el tamaño e indicar los nuevos valores, seleccionando "personalizar".
- En el caso de particiones MS-DOS, podemos seleccionar el tipo de partición como EXTENDED (extendida). Al seleccionar una partición de este tipo se amplía el formulario para poder definir hasta 5 particiones lógicas de la misma manera que el resto, identificadas desde la 5 a la 9.
- En el caso de particiones GPT, tendremos dos botones para poder añadir y borrar particiones.

Menor espacio libre (KB): Es el espacio disponible del disco seleccionado.

- Si el asistente se inicia desde un ámbito superior al ordenador, por ejemplo, desde un aula, el espacio aquí indicado se refiere al disco duro de menor tamaño. Esto puedo ocasionar que equipos con discos grandes queden sin utilizar todo el tamaño.
- Este espacio irá disminuyendo cada vez que se defina una partición, nuca puede ser inferior a 0, es decir tener valor negativo. Esto significa que estamos definiendo tamaños de particiones superiores al tamaño del disco.
- Este cálculo del tamaño del disco tiene un margen de error, si se utiliza completamente puede fallar la creación de la cache. Es conveniente dejar un espacio libre, que en disco grandes puede llegar a un 1GB.

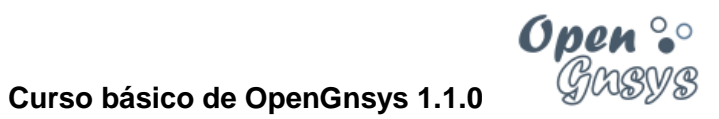

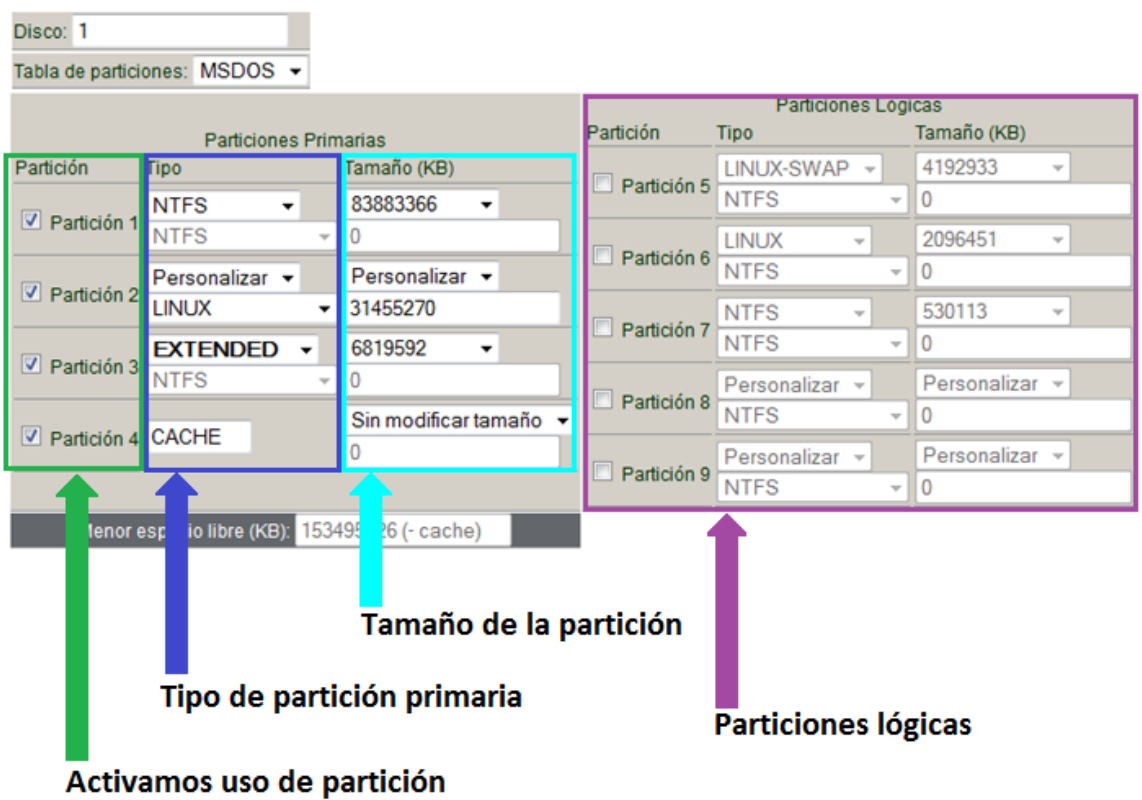

#### <span id="page-15-0"></span>7.3.1 Captura de pantalla del particionado MSDOS

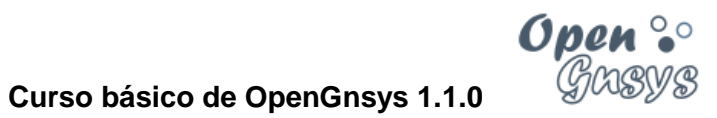

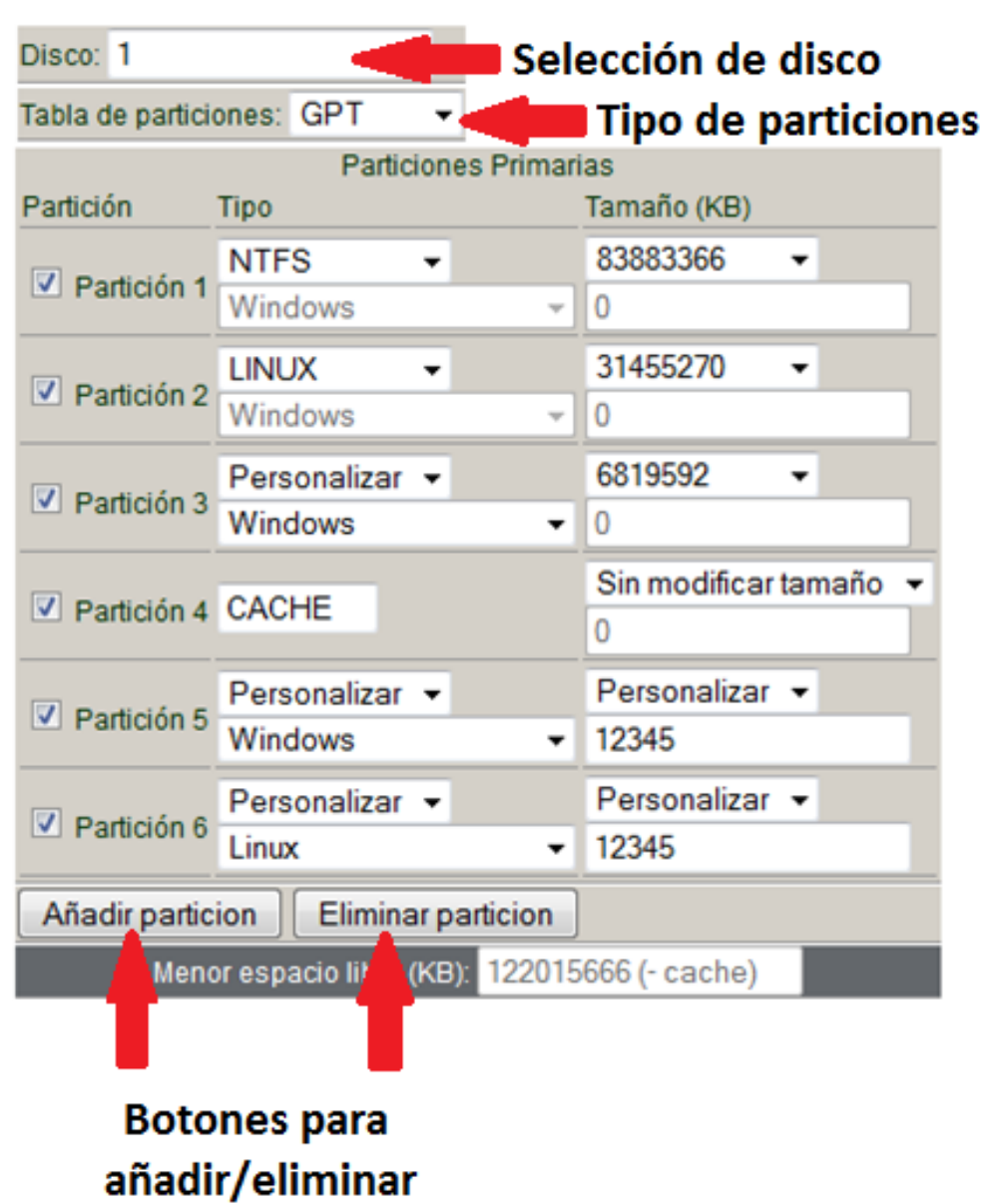

#### <span id="page-16-0"></span>7.3.2 Captura de pantalla de particionado GPT

particiones

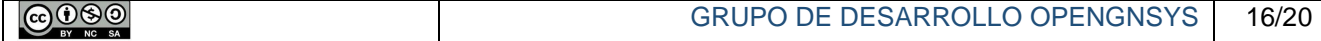

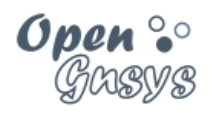

#### <span id="page-17-0"></span>*7.4 Ejecutar el comando.*

Por último, deberemos pulsar el botón "Generar instrucción OG" para generar el *script* que efectuará el particionado tal como hemos indicado, y clicar en "Aceptar" para lanzar el comando.

Este botón de generar instrucción requiere que el valor del campo "menor espacio libre (KB)" tenga valores positivos (esto quiere decir que las particiones definidas caben en el disco duro). Además, se aconseja que este valor quede entre 500 MB y 1 GB.

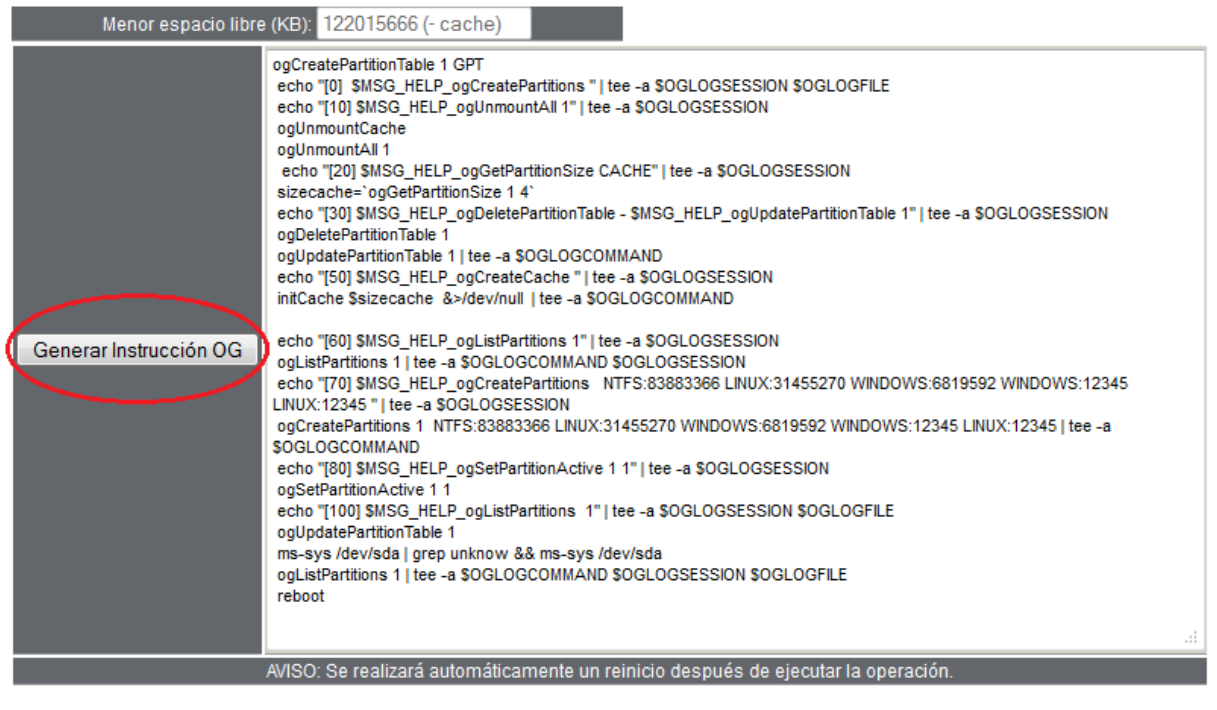

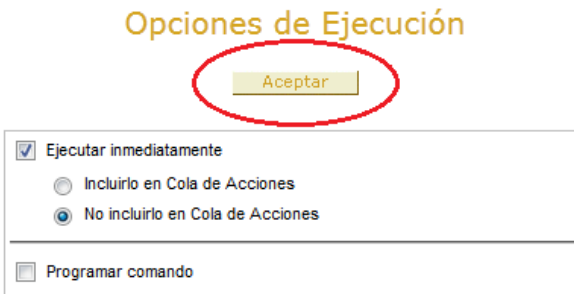

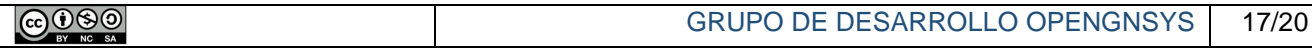

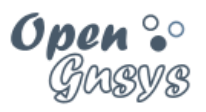

#### <span id="page-18-0"></span>8 VIDEOTUTORIALES:

OpenGnsys 1.0.6 : [Particionado de discos.](https://youtu.be/juRD3TAjD5s)

OpenGnsys 1.0.5: [particionado.](https://youtu.be/Efv1rZqllQo) Error típico de tamaño NOTA: el reinicio tras el particionado que aparece en el video, desde la versión 1.0.6 ya no es necesario.

OpenGnsys 1.0.5 [particionado](https://youtu.be/CQdV3kNi8-0) básico

NOTA: el reinicio tras el particionado que aparece en el video, desde la versión 1.0.6 ya no es necesario.

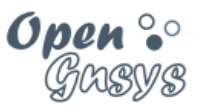

### <span id="page-19-0"></span>9 REFERENCIAS BIBLIOGRÁFICAS

**[www.opengnsys.es](http://www.opengnsys.es/) Sitio web del proyecto OpenGnsys**

#### <span id="page-19-1"></span>10 PARA CITARNOS

#### **Para incluir la cita de esta fuente puede copiar y pegar el siguiente texto:**

 *Debes incluir en tu obra la licencia CC siguiente <a rel="license" href="http://creativecommons.org/licenses/by-nc-sa/4.0/"><img alt="Licencia de Creative Commons" style="border-width:0" src="https://i.creativecommons.org/l/by-nc-sa/4.0/88x31.png" /></a><br />Este obra está bajo una <a rel="license" href="http://creativecommons.org/licenses/by-ncsa/4.0/">licencia de Creative Commons Reconocimiento-NoComercial-CompartirIgual 4.0 Internacional</a>.*

 *Puedes citar esta fuente de la siguiente forma:* ALONSO MARTINEZ, JONATHAN. DOBLAS VISO, ANTONIO J. (2018). Curso básico de OpenGnsys 1.1.0: Tema 5 Particionado de discos. 23/01/2018, de OpenGnsys Sitio web: www.opengnsys.es

 $\bigcirc$  00